Ventilation Testing

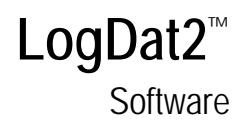

Installation Guide

1980582, Revision E February 2011

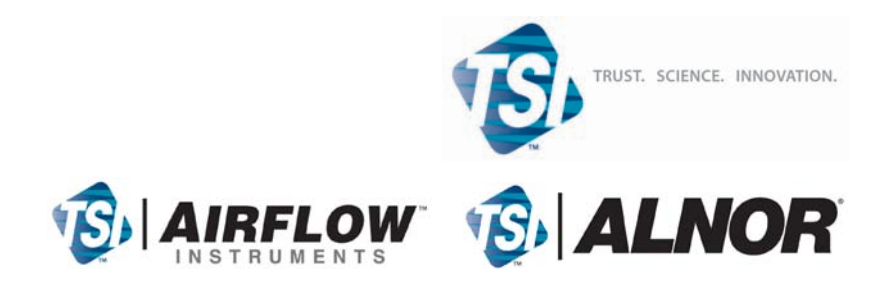

## **Copyright ©**

TSI Incorporated / 2007-2011 / All rights reserved.

### **Address**

TSI Incorporated / 500 Cardigan Road / Shoreview, MN 55126 / USA

#### **Fax No.**

(651) 490-3824

### **Limitation of Warranty and Liability** (effective July 2000)

Seller warrants the goods sold hereunder, under normal use and service as described in the operator's manual, shall be free from defects in workmanship and material for twenty-four (24) months, or the length of time specified in the operator's manual, from the date of shipment to the customer. This warranty period is inclusive of any statutory warranty. This limited warranty is subject to the following exclusions:

- a. Hot-wire or hot-film sensors used with research anemometers, and certain other components when indicated in specifications, are warranted for 90 days from the date of shipment.
- b. Parts repaired or replaced as a result of repair services are warranted to be free from defects in workmanship and material, under normal use, for 90 days from the date of shipment.
- c. Seller does not provide any warranty on finished goods manufactured by others or on any fuses, batteries or other consumable materials. Only the original manufacturer's warranty applies.
- d. Unless specifically authorized in a separate writing by Seller, Seller makes no warranty with respect to, and shall have no liability in connection with, goods which are incorporated into other products or equipment, or which are modified by any person other than Seller.

#### The foregoing is IN LIEU OF all other warranties and is subject to the LIMITATIONS stated herein. **NO OTHER EXPRESS OR IMPLIED WARRANTY OF FITNESS FOR PARTICULAR PURPOSE OR MERCHANTABILITY IS MADE**.

TO THE EXTENT PERMITTED BY LAW, THE EXCLUSIVE REMEDY OF THE USER OR BUYER, AND THE LIMIT OF SELLER'S LIABILITY FOR ANY AND ALL LOSSES, INJURIES, OR DAMAGES CONCERNING THE GOODS (INCLUDING CLAIMS BASED ON CONTRACT, NEGLIGENCE, TORT, STRICT LIABILITY OR OTHERWISE) SHALL BE THE RETURN OF GOODS TO SELLER AND THE REFUND OF THE PURCHASE PRICE, OR, AT THE OPTION OF SELLER, THE REPAIR OR REPLACEMENT OF THE GOODS. IN NO EVENT SHALL SELLER BE LIABLE FOR ANY SPECIAL, CONSEQUENTIAL OR INCIDENTAL DAMAGES. SELLER SHALL NOT BE RESPONSIBLE FOR INSTALLATION, DISMANTLING OR REINSTALLATION COSTS OR CHARGES. No Action, regardless of form, may be brought against Seller more than 12 months after a cause of action has accrued. The goods returned under warranty to Seller's factory shall be at Buyer's risk of loss, and will be returned, if at all, at Seller's risk of loss.

Buyer and all users are deemed to have accepted this LIMITATION OF WARRANTY AND LIABILITY, which contains the complete and exclusive limited warranty of Seller. This LIMITATION OF WARRANTY AND LIABILITY may not be amended, modified or its terms waived, except by writing signed by an Officer of Seller.

### **Service Policy**

Knowing that inoperative or defective instruments are as detrimental to TSI as they are to our customers, our service policy is designed to give prompt attention to any problems. If any malfunction is discovered, please contact your nearest sales office or representative, or call TSI's Customer Service department at +44 (0) 149 4 459200 (UK), (800) 874-2811 (USA), or (1) 651-490-2811 (International).

## **Trademarks**

TSI, TSI logo, LogDat2, VELOCICALC, and Q-TRAK are trademarks of TSI Incorporated. Windows and Windows Vista are registered trademarks of Microsoft Corporation.

## **CONTENTS**

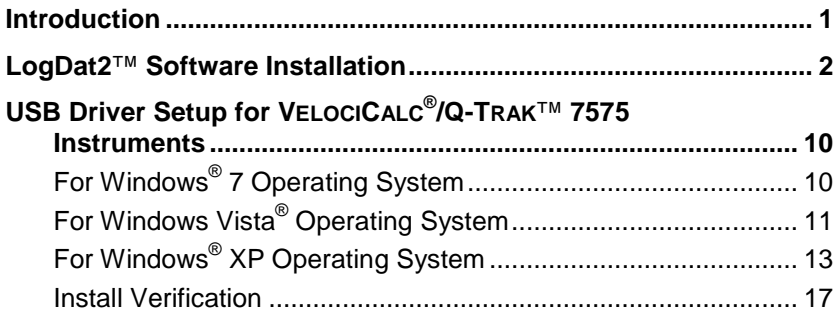

*(This page intentionally left blank.)* 

## **Introduction**

-

The following guide has been developed for installing LogDat2<sup>™</sup> software. The LogDat2<sup>™</sup> software can be installed on Windows<sup>®</sup> 7, Windows Vista®, or XP operating systems. To install this software the user needs administrative rights on the computer.

As part of the software installation, the USB driver files are located in the required directories.

The install has been simplified so that you only need to click the **Next >** button on each dialog. The displayed screens are examples only and may differ from the screens on your computer.

 $LogData^{TM}$ , VELOCICALC<sup>®</sup>, and O-TRAK<sup>™</sup> are trademarks of TSI Incorporated.

<sup>®</sup>Windows and Windows Vista are registered trademarks of Microsoft Corporation in the United States and other countries.

## *Notes:*

- *If you installed a previous version of LogDat2™ software, it is highly recommended that you uninstall the previous version before installing the new version of LogDat2™ software.*
- *Install LogDat2™ software before connecting a TSI instrument to your PC.*

Inserting the LogDat2™ Installation CD in the computer CD-ROM or running the program **autorun.exe** on the CD will start the setup process.

The Windows operating system may display the following dialog.

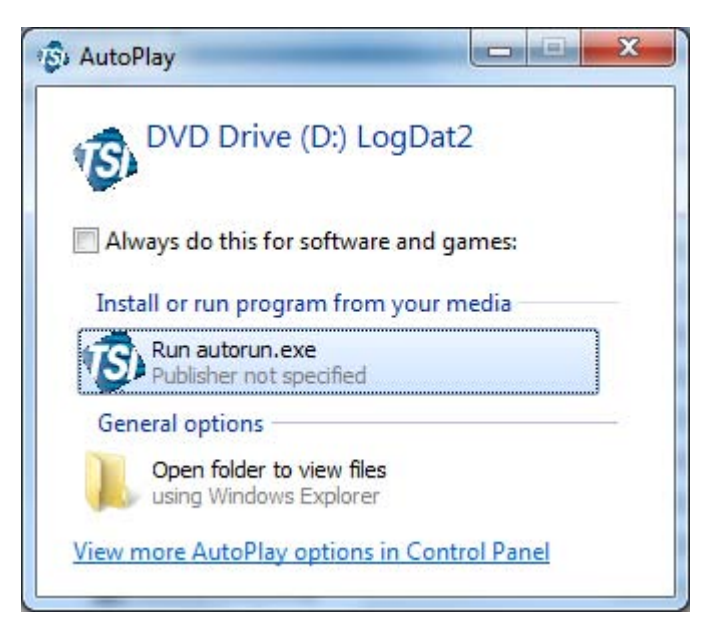

1. Click on **Run autorun.exe**.

The setup process will now display the following screen.

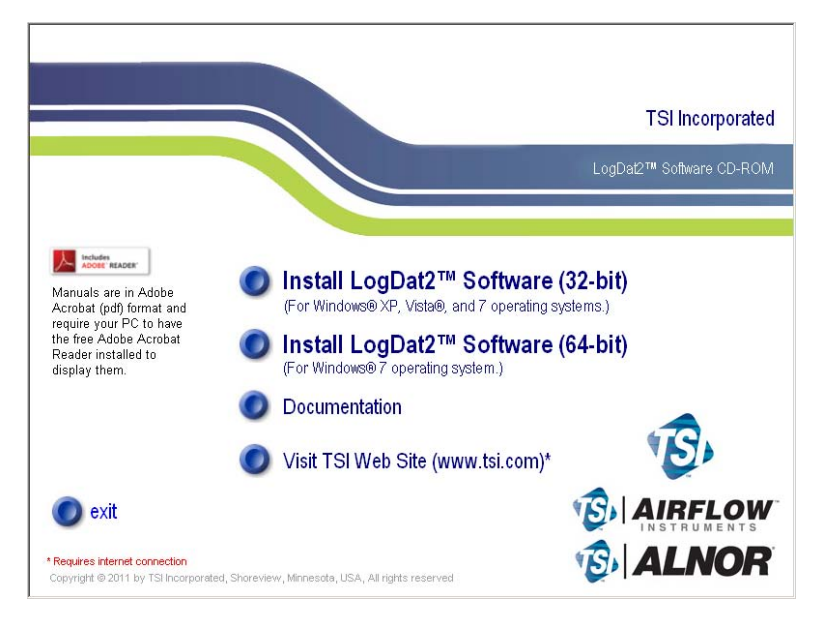

2. Select the proper installation for your operating system (32- or 64-bit).

The Windows® operating system may display a dialog box stating **Do you want to allow the following program from an unknown publisher to make changes to this computer?**

3. Click on the **Yes** option.

*Notes: If you don't have Microsoft .NET™ framework 2.0 installed on your computer, the installation process may install Microsoft .NET™ framework 2.0.* 

> *If you make the wrong installation selection (32 or 64-bit), you will get one of the following error messages:*

*"The installation should only be run on a 32 bit operating system".* 

*or* 

*"An error occurred attempting to install LogDat2".*

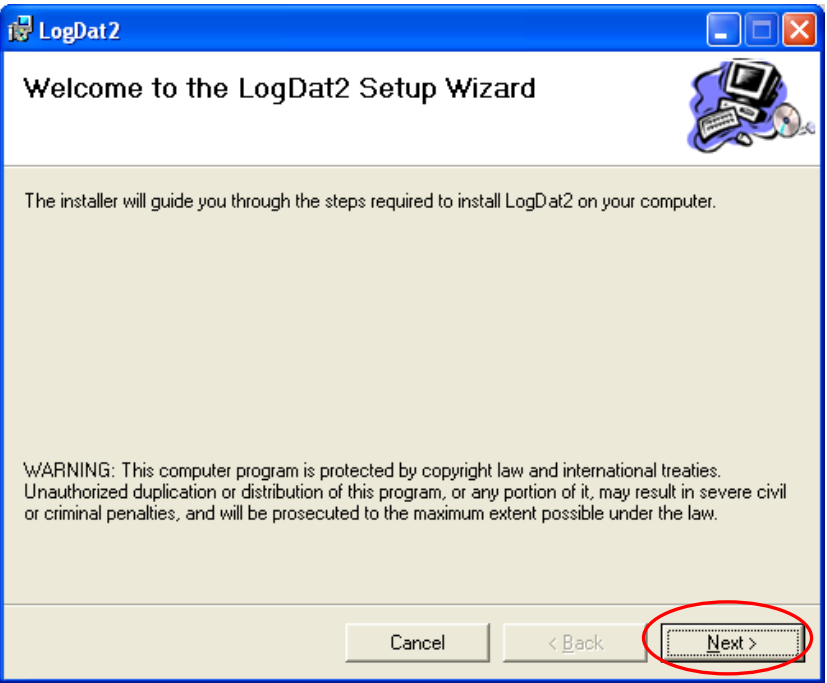

4. Click **Next >** button.

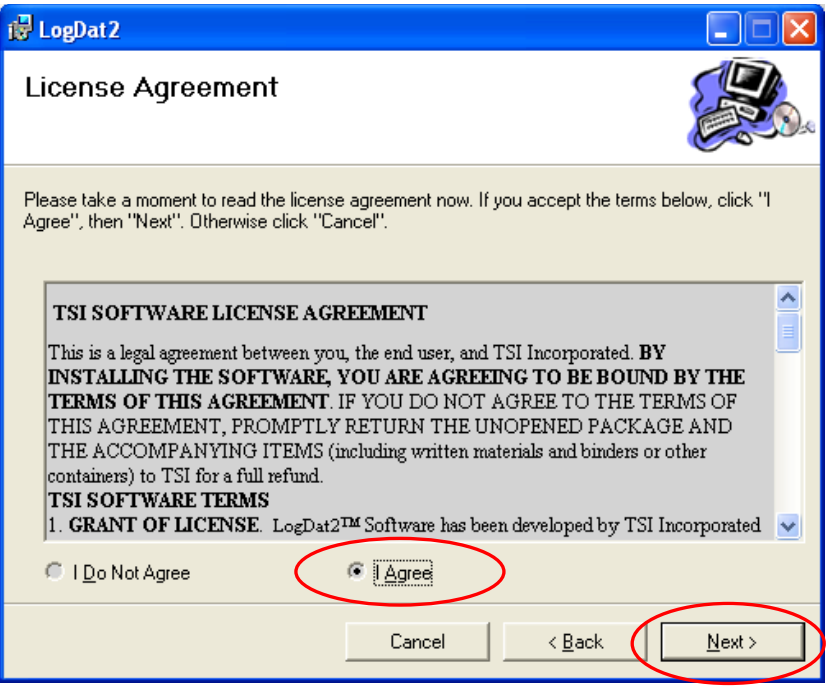

- 5. Select **I Agree** and then click the **Next >** button.
- 6. Then click the **Next >** button.

7. The **Select Installation Folder** screen provides a default location for the program to be installed. You can select a different install directory by clicking the **Browse** button. You can also select to install this program for you or everyone who uses the computer. Then click **Next >** button.

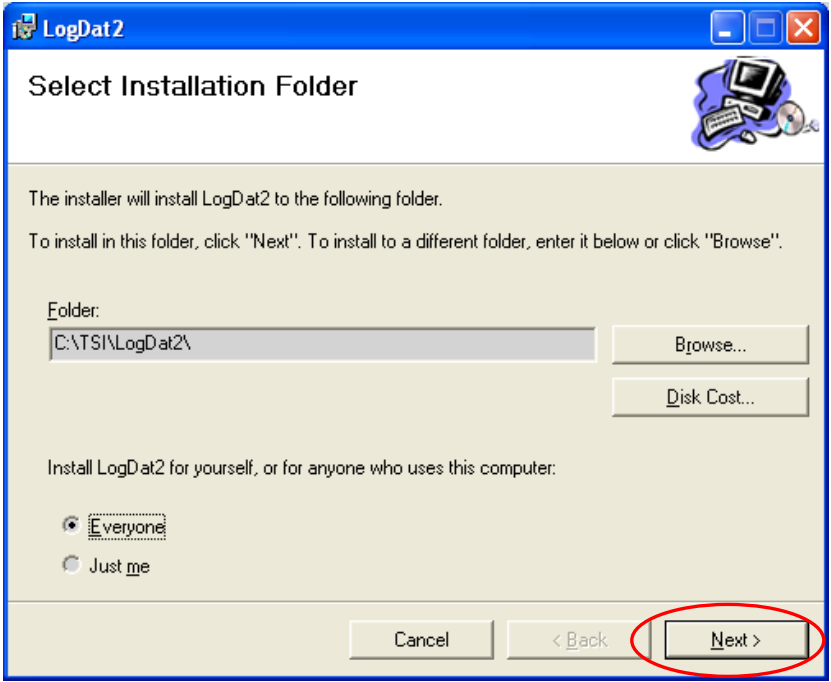

8. The program is now ready to be installed. Click **Next >** button.

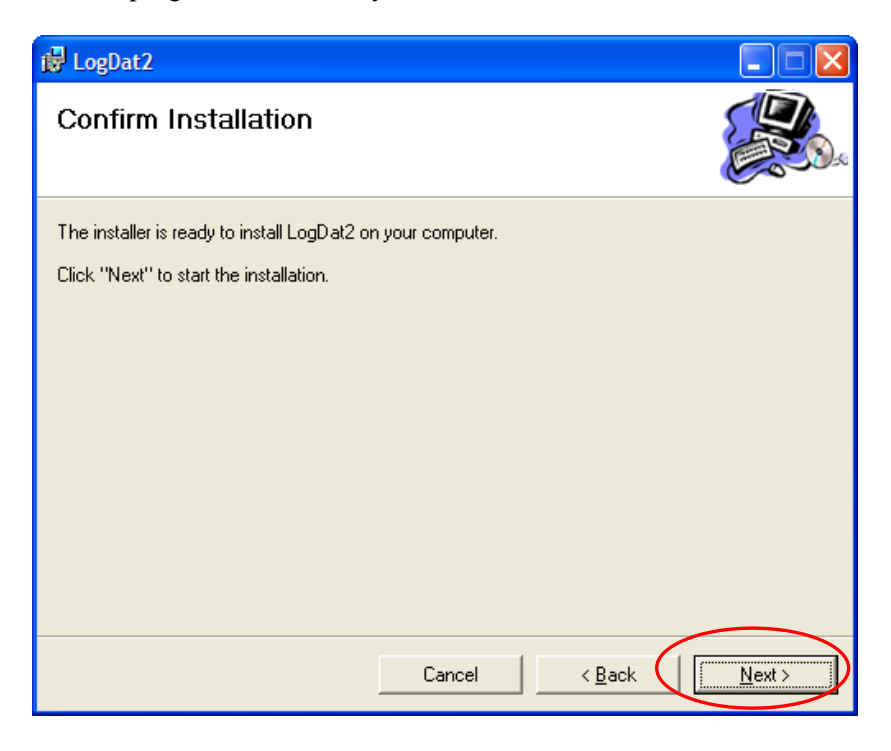

9. The installation begins.

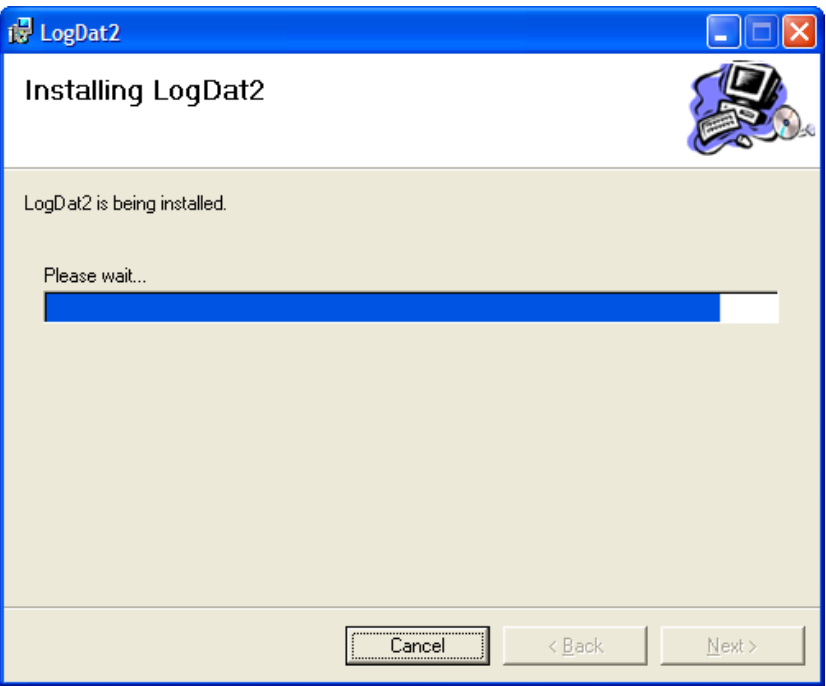

10. Once completed, the following screen is displayed. Click the **Close** button.

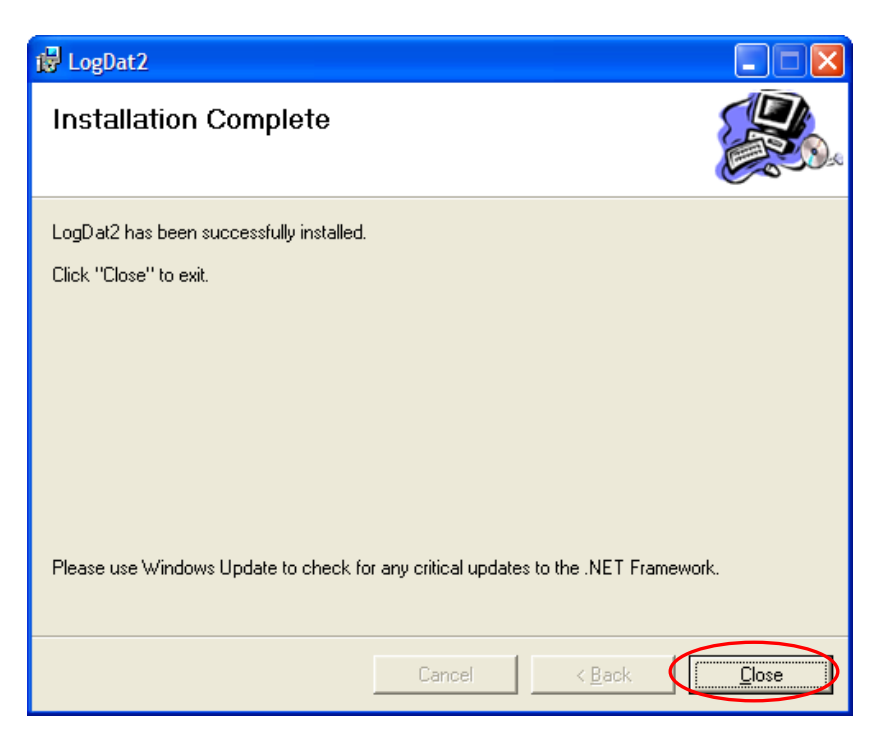

At this point, you have installed LogDat2™ software and the USB driver files.

# **USB Driver Setup for VELOCICALC**® **/Q-TRAK**TM **7575 Instruments**

As part of the LogDat2™ software installation, the USB driver files are placed in the required directories.

# **For Windows® 7 Operating System**

This section explains how to install the USB drivers for the VELOCICALC<sup>®</sup>∖Q-TRAK™ Model 7575 instruments on Windows<sup>®</sup> 7 operating system.

The following screens appear once you plug the VELOCICALC®/ Q-TRAK™ Model 7575 instruments USB cable into the computer.

1. The computer will display an **Installing device driver software** box at the bottom right of your screen.

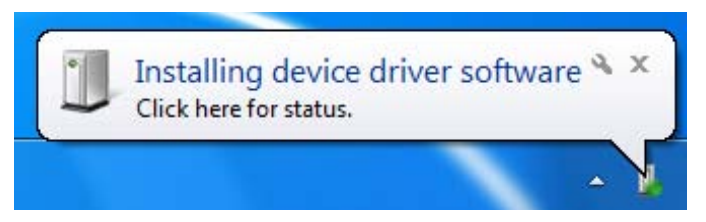

2. Once the driver is successfully installed, a popup message will appear indicating that the USB drivers were successfully installed.

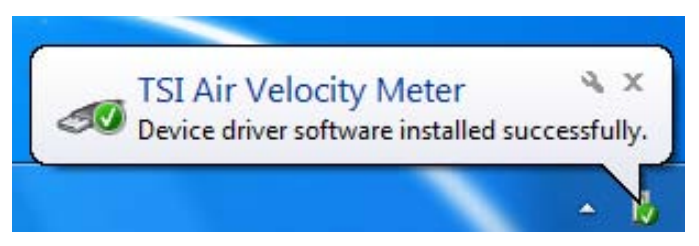

# **For Windows Vista**® **Operating System**

This section explains how to install the USB drivers for the VELOCICALC\Q-TRAK 7575 instruments on Windows Vista® operating system.

The following screens appear once you plug the VELOCICALC/ Q-TRAK 7575 instrument's USB cable into the computer.

1. Select the **Locate and install driver software** option.

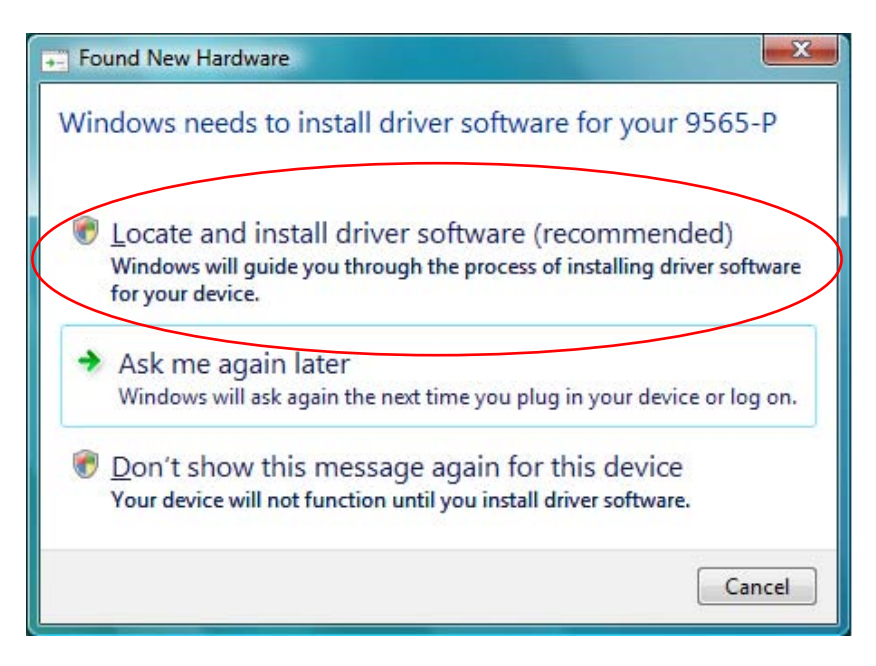

- 2. You may be asked for permission to continue at this point. If so, click the **Continue** button.
- 3. Click the **Install this driver software anyway** button. The setup will start executing.

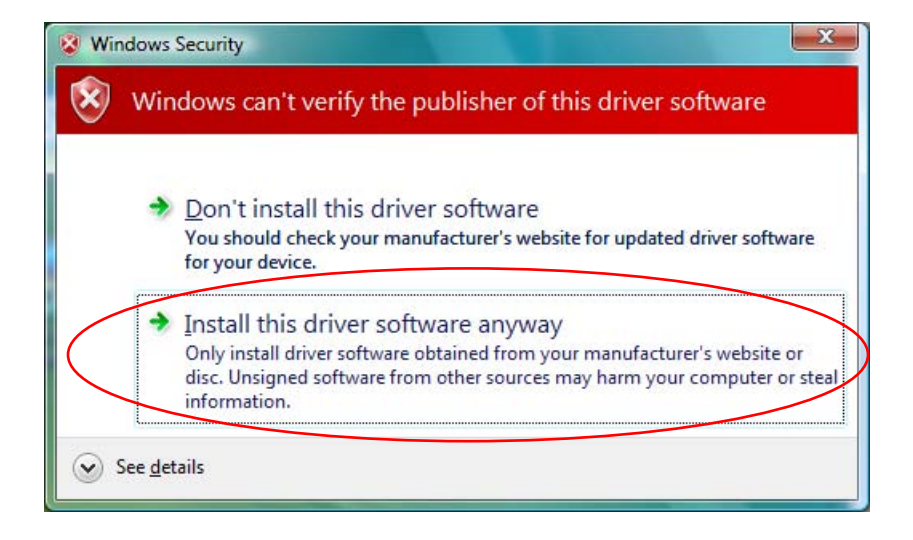

- *Note: Although this USB driver has not been tested by Microsoft® for compatibility with Windows Vista® operating system, it has been extensively tested by TSI Incorporated. The installation of this USB driver should not harm your computer system.*
- 4. Once installed, the following message appears:

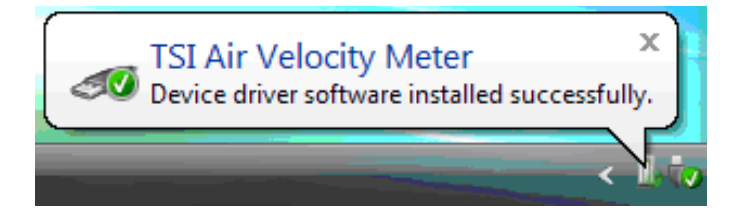

# **For Windows**® **XP Operating System**

This section explains how to install the USB drivers for the VELOCICALC  $\bigotimes^{\infty} Q$ -TRAK<sup>TM</sup> 7575 instruments on Windows  $\bigotimes^{\infty} XP$ operating system.

1. The following screen appears once you plug the VELOCICALC $^{\circ\circ}$ / Q-TRAK™ Model 7575 instrument's USB cable into the computer.

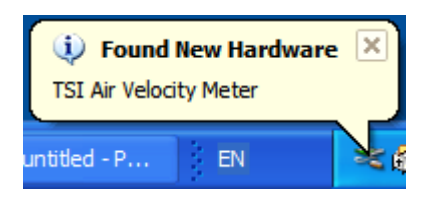

2. The install has been simplified so that you only need to click the **Next >** button on each dialog.

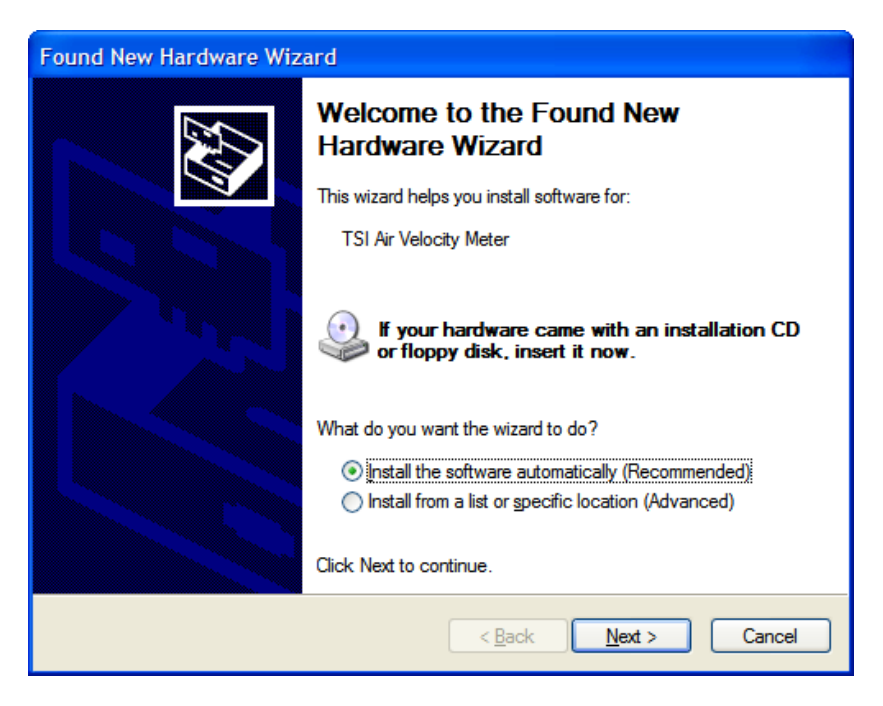

3. Select **Install the software automatically**, then click **Next >** button. Windows® will automatically install the USB driver.

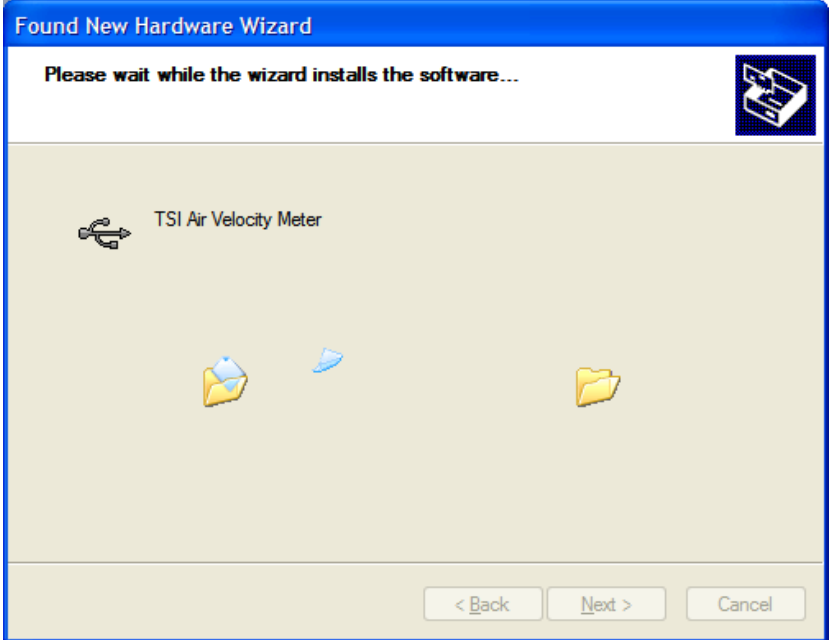

4. If you encounter the following screen, click **Continue Anyway** button. The setup will start executing.

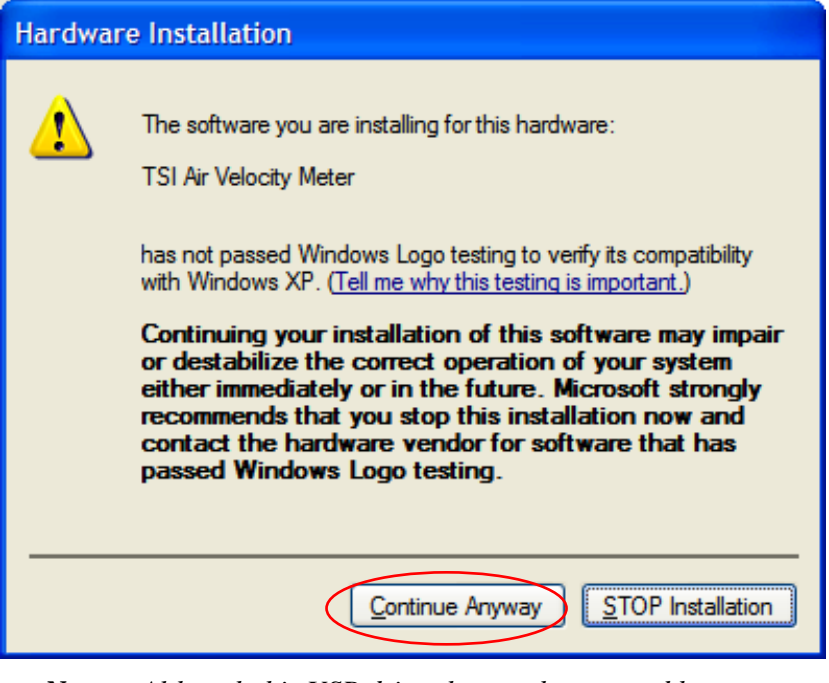

*Note: Although this USB driver has not been tested by Microsoft® for compatibility with Windows® XP operating system, it has been extensively tested by TSI Incorporated. The installation of this USB driver should not harm your computer system.*

5. Once completed, the final information screen is displayed. Click the **Finish** button.

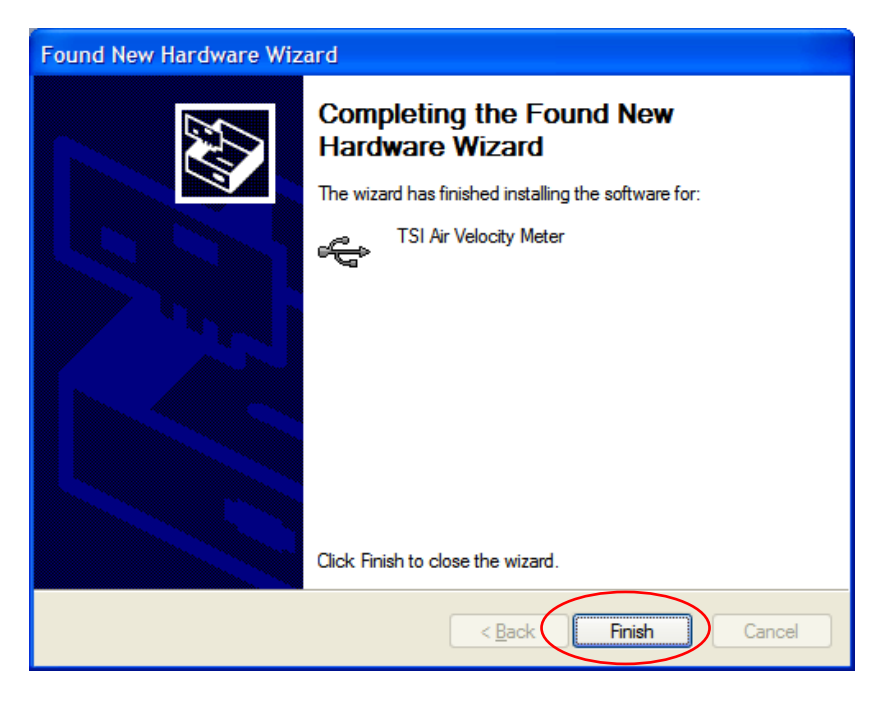

At this point, you have installed the USB driver. You are ready to use LogDat2™ software with the supported instruments.

## **Install Verification**

To verify the USB driver installation, select **Start** → **Control Panel** → **System** → **Hardware tab** → **Device Manager** → **Universal Serial Bus** controllers. If your instrument (e.g., TSI Air Velocity Meter) is listed, the install was successful. There should not be a yellow question mark on the listing.

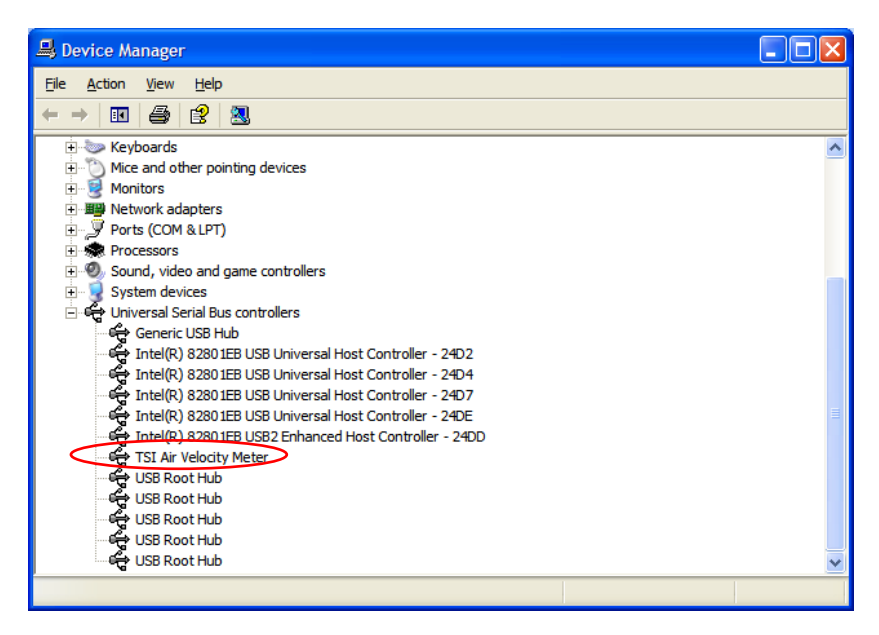

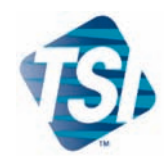

## **For More Information call TSI toll-free 1.800.874.2811**

**customerservice@tsi.com**

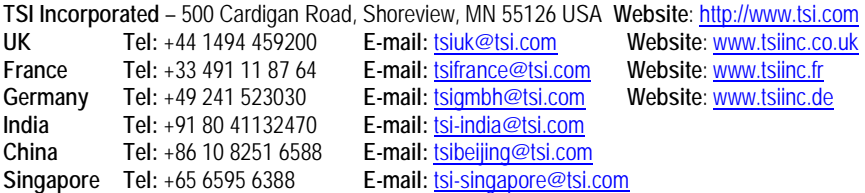

## *Quality Assured to ISO 9001:2008*

P/N 1980582 Rev E Copyright © 2011 by TSI Incorporated Printed in U.S.A.